# **Officials Support Center**

# **Connected Full Site Support**

Monday, October 03, 2011 **Get ArbiterConnected Add a phone number Add an email address Enable notifications**

# **Get ArbiterConnected**

- 1. Go to ArbiterSports.com and sign in.
- 2. Click Switch Views > Official.
- 3. Click Connected > Sign Up Now.
- 4. Select a subscription plan and payment type.
- 5. Enter your payment and billing information and click Submit.

Back to Top

#### **Add a phone number**

- 1. Go to ArbiterSports.com and sign in.
- 2. Click Switch Views > Official > Connected.
- 3. Click in Phone Numbers.

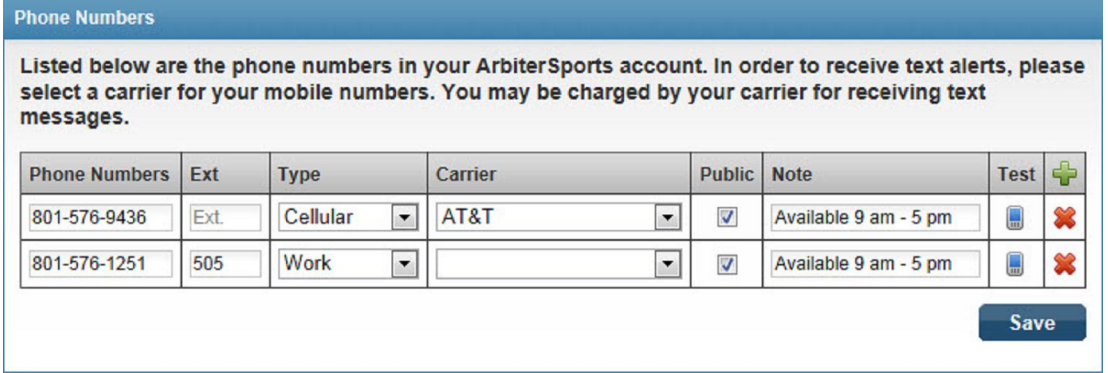

4. Enter the phone number information and click Save in *Phone Numbers*.

*Carrier* - Required to recieve text message notifications. Click **that** to recieve a test text message.

*Public* - Check to make number visable to other officials / contacts.

Click  $*$  to delete a phone number.

#### Back to Top

### **Add an email address**

- 1. Go to ArbiterSports.com and sign in.
- 2. Click Switch Views > Official > Connected.
- 3. Click in *Email Addresses*.

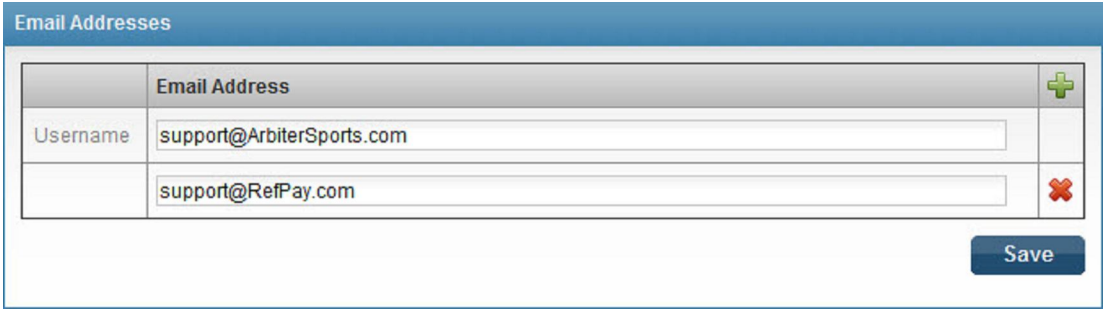

4. Enter an email address and click Save in *Email Addresses*.

Click  $\mathbf{\mathbf{\mathbf{\mathcal{R}}}}$  to delete an email address.

Back to Top

# **Enable email notifications**

To enable email notifications you must first add an email address to your profile. See Add an email address.

- 1. Go to ArbiterSports.com and sign in.
- 2. Click Switch Views > Official > Connected.
- 3. Check which types of notifications you'd like to recieve and click Save in *Alerts*.

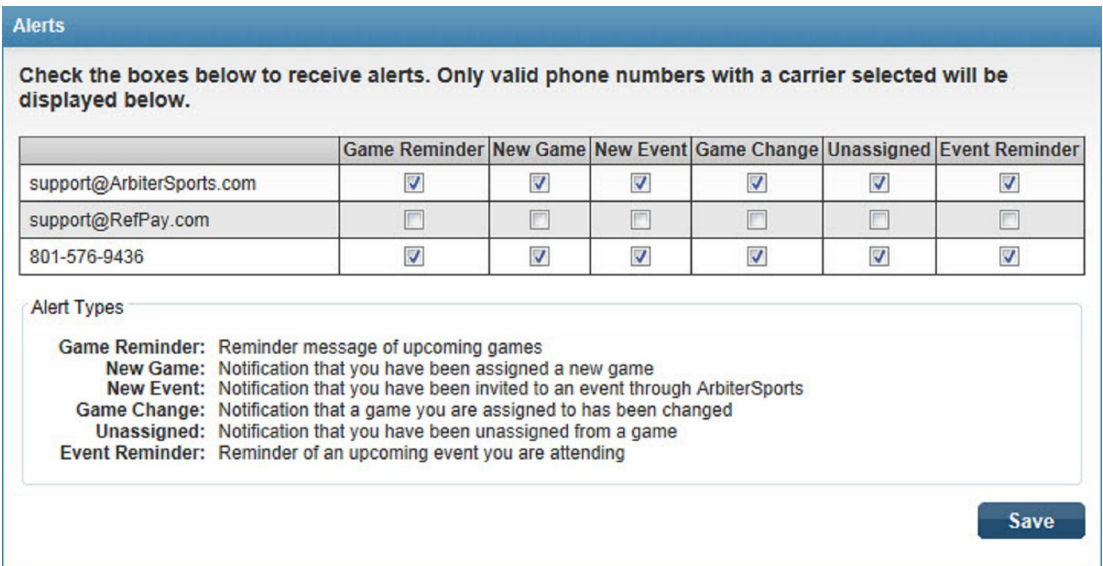

Back to Top

# **Enable Text Message Notifications**

To enable text message notifications you must first add a phone number with a carrier to your profile. See Add a phone number.

- 1. Go to ArbiterSports.com and sign in.
- 2. Click Switch Views > Official > Connected.

3. Check which types of notifications you'd like to recieve and click Save in *Alerts*.

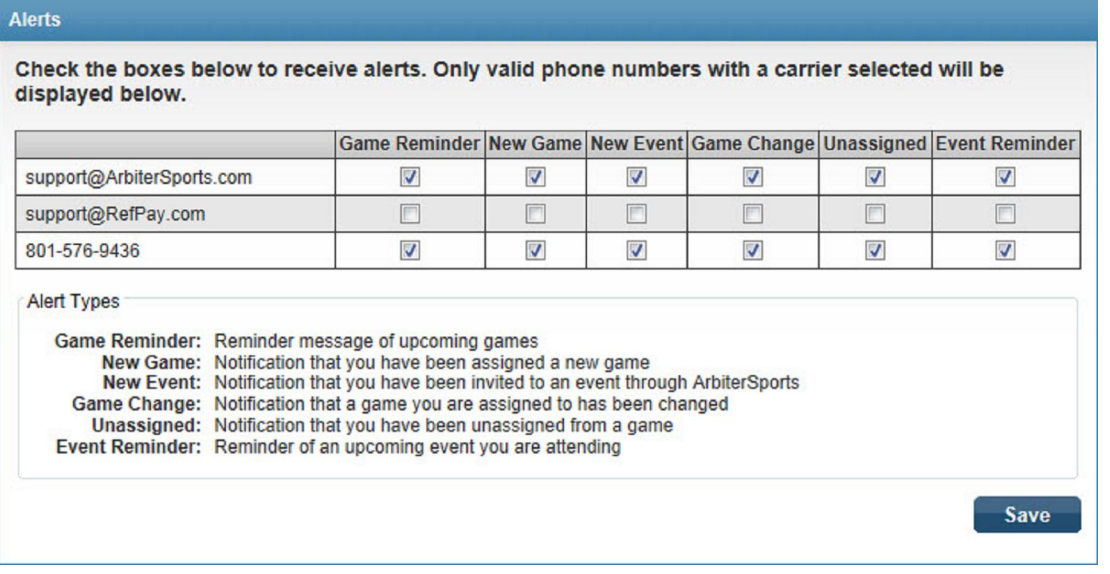

Printed from ArbiterSports.com © 2013 ArbiterSports

Back to Top